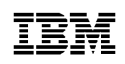

# **8271 NWAYS ETHERNET LAN SWITCHATM OC-3C MODULEQUICK REFERENCE GUIDE**

## **Pre-Configuration Checklist**

Before configuring the ATM OC-3c Module, complete the following steps:

- **1 Install the ATM Module** Installation instructions are provided in "Installing and Setting Up the Module" in the ATM Module User's Guide.
- **2 Check that the ATM Module is correctly installed in the Switch —** Follow the "Post Installation Checks" as described in "Installing and Setting Up the Module", in the ATM Module User's Guide.
- **3 Check that the Switch is correctly installed in the network —** See the User's Guide that came with your Switch.
- *In this reference guide, the term Switch is used to identify the device containing the ATM Module. The term ATM Switch is used to identify the ATM device that the Switch is connected to on the network.*
- **4** Ensure that the LANE Services are correctly set up on your network, that is, each LAN Emulation Server (LES) and its associated Broadcast and Unknown Server (BUS) are operational.

**5** To communicate with an ATM Switch, the communication settings on the ATM Module and ATM Switch must be compatible. Find the following ATM Switch settings and enter them below:

#### **Signalling Mode**

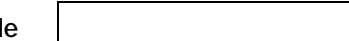

Signalling must be the same on both devices, and must be either 3.0 or 3.1. The default on the ATM Module is 3.1.

#### **SONET or SDH?**

Both devices must use the same physical standard. The ATM Module supports *SONET STS-3c* and *SDH STM-1*, and the default is *SONET STS-3c*.

**ILMI VCC VPI = VCI =**

Both devices must use the same *Interim Local Management Interface (ILMI)* connection. The default is  $VPI = 0$  and  $VCI = 16$ .

# **Configuring the ATM Module**

**1 Access the Local Management Screens**

Refer to "Accessing Management Features" in the ATM Module User's guide for instructions.

- **2 Ensure that the ATM Module and ATM Switch use compatible settings**:
	- **a** From the Main Menu, select the ATM Configuration option. The ATM Module Configuration screen is displayed. An example of the screen is shown in Figure 1.

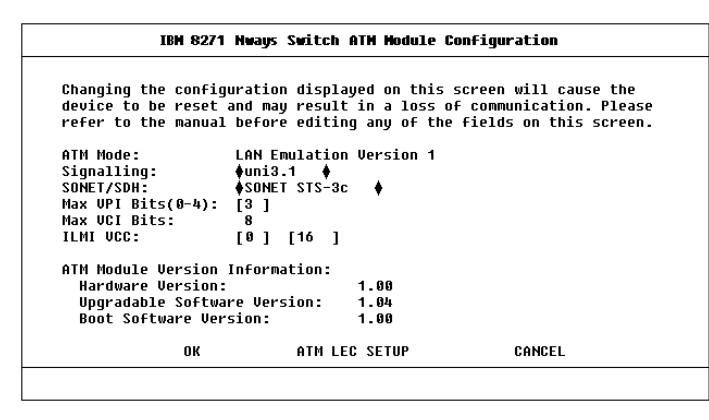

**Figure 1** ATM Module Configuration Screen

- **b** Ensure that the signalling mode used by the ATM Module matches the signalling mode used on the ATM Switch, either version 3.0 or 3.1.
- **c** Ensure that the ATM Module and the ATM Switch are using the same physical standard, either SONET STS-3c or SDH STM-1.
- **d** Ensure that the ATM Module and ATM Switch are using the same ILMI VCC. The standard ILMI VCC is  $VPI = 0$ ,  $VCI = 16$ .
- **e** If you do not need to make any changes, select the CANCEL button. Select the OK button to apply the changes and automatically reset the device.
- **3 Ensure that the Default VLAN is operational**
	- **a** From the Main Menu, select the Switch Management option. The Switch Management screen is displayed. An example of the screen is shown in Figure 2.

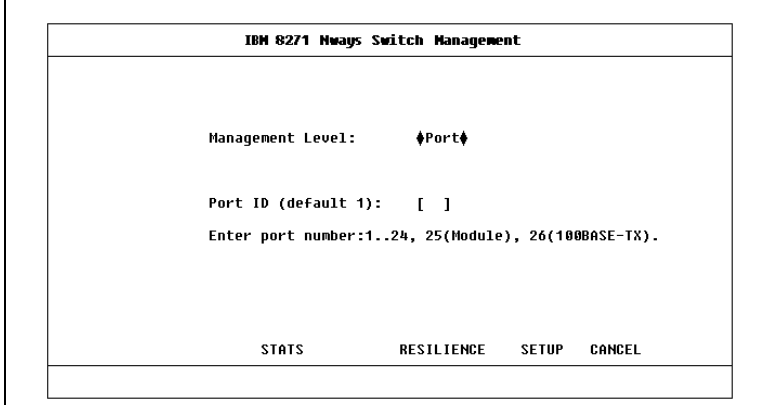

**Figure 2** Switch Management Screen

**b** In the *Management Level* field ensure that the *Port* option is selected. You can use the spacebar to toggle between the options.

**2**litti oli po

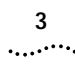

- **c** Ensure that the Port ID is set to the ATM port number. The ATM port numbers are as follows:
	- Port 13 on an IBM 8271 Nways Ethernet LAN Switch Model 612 and IBM 8271 Nways Ethernet LAN Switch Model 712
	- Port 25 on an IBM 8271 Nways Ethernet LAN Switch Model 624 and IBM 8271 Nways Ethernet LAN Switch Model 524
- **d** Select the STATS button.
- **e** The ATM Port Statistics Screen is displayed.
- **f** Select the LEC button to displays statistics and status information for the default VLAN that is associated with the default ELAN (admin1).

An example of the ATM VLAN LEC Status screen is shown in Figure 3.

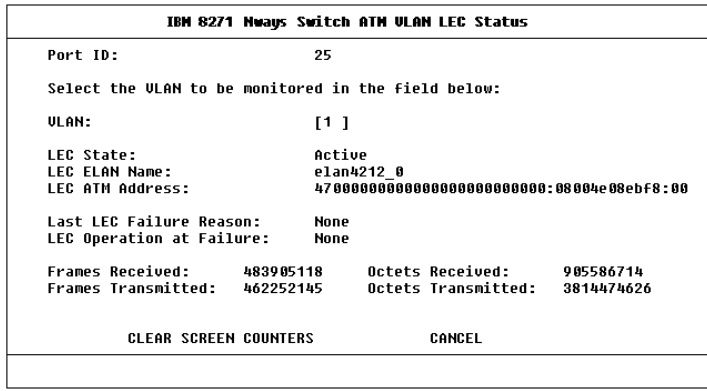

**Figure 3** ATM VLAN LEC Status Screen

**g** If the default VLAN's *LEC State* field displays a value other than *Active*, and the *Last LEC Failure Reason* shows a value other than *None*, an error has arisen; see "Troubleshooting".

#### **Troubleshooting**

The most likely error at start-up time is a problem with the physical connection. Use Table 1 to identify any problems you encounter after installation. If you cannot resolve the problem using the table, refer to the "Troubleshooting" appendix in the ATM Module User's Guide.

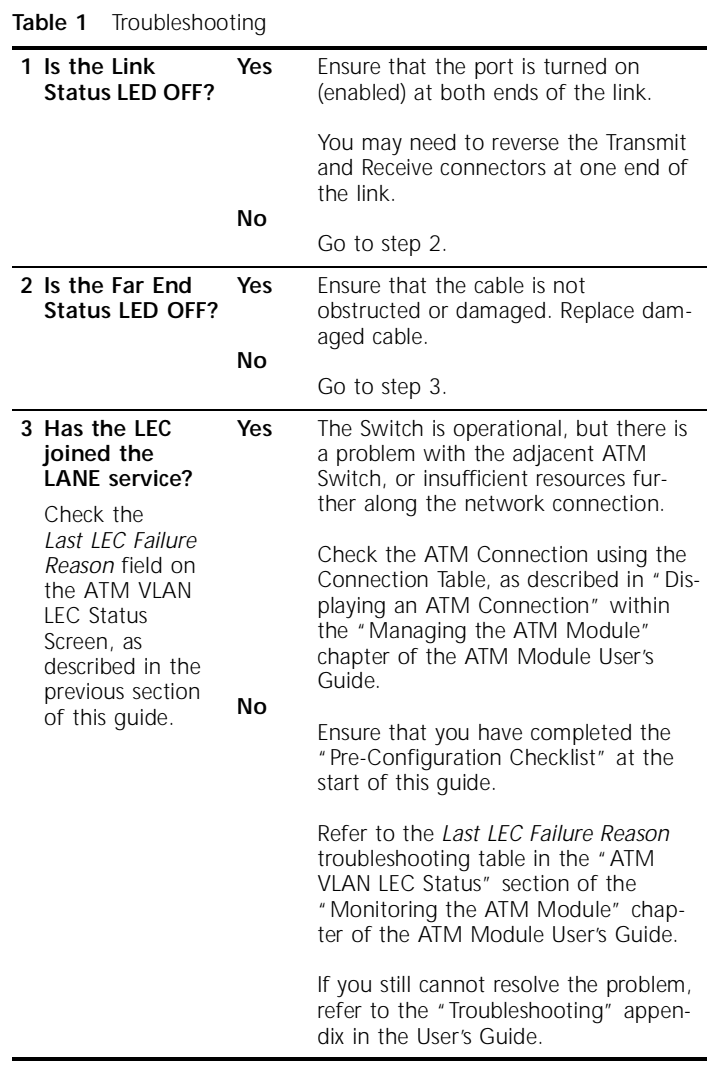

**4** $\left|\ldots\right\rangle$ 

## **Menu Map**

The local management menu and screen structure is shown in Figure 4. ATM specific screens are shaded gray on the map.

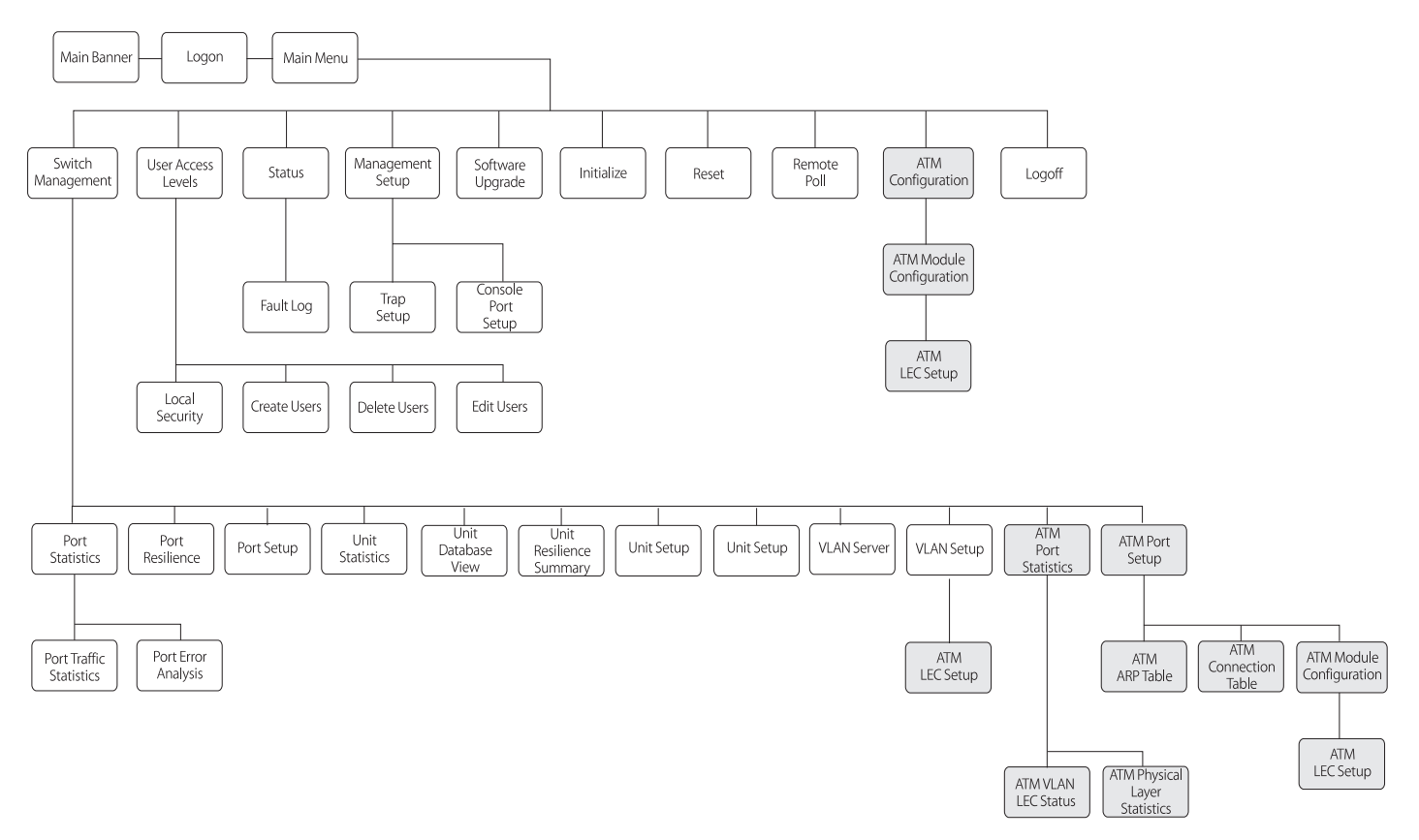

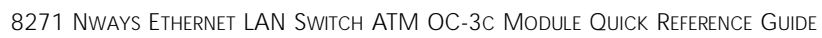

**6**